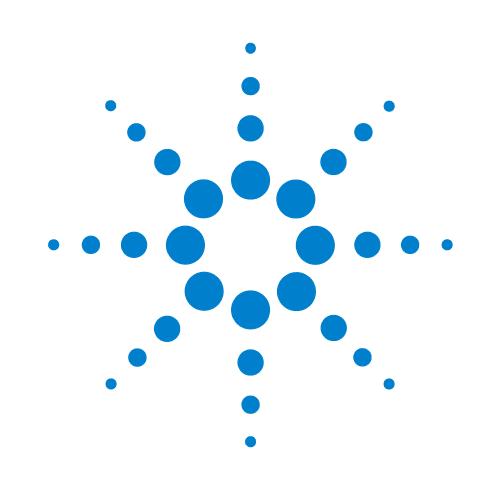

# **Microplate Centrifuge**

# **Guía rápida**

Traducción de las instrucciones originales

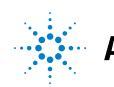

**Agilent Technologies** 

## **Avisos**

#### © Agilent Technologies, Inc. 2013

No se permite la reproducción de ninguna parte de este manual cualquiera que sea su formato o soporte (incluyendo su almacenamiento y recuperación electrónicos y la traducción a idiomas extranjeros) sin el consentimiento previo por escrito de Agilent Technologies, Inc. según lo estipulado por las leyes de derechos de autor estadounidenses e internacionales.

### **Número de referencia del manual:**

G5405-95006

#### **Edición**

Revisión A, enero de 2014

#### **Información de contacto**

Agilent Technologies Inc. Automation Solutions 5301 Stevens Creek Blvd. Santa Clara, CA 95051 EE. UU.

Asistencia técnica: 1.800.979.4811 (solo EE. UU.) o +1.408.345.8011 (resto de países) [service.automation@agilent.com](mailto:service.automation@agilent.com)

Servicio al cliente: 1.866.428.9811 o +1.408.345.8356 [orders.automation@agilent.com](mailto:orders.automation@agilent.com)

Servicio para Europa: +44 (0)8457125292 [euroservice.automation@agilent.com](mailto:euroservice.automation@agilent.com)

Comentarios sobre la documentación: [documentation.automation@agilent.com](mailto:documentation.automation@agilent.com)

Web: [www.agilent.com/lifesciences/](http://www.agilent.com/lifesciences/automation) automation

#### **Reconocimiento**

Microsoft® y Windows® son marcas comerciales registradas o marcas comerciales de Microsoft Corporation en Estados Unidos y otros países.

#### **Garantía**

**El material contenido en este documento se proporciona "tal como es" y está sujeto a modificaciones, sin previo aviso, en ediciones futuras. Además, hasta el máximo permitido por la ley aplicable, Agilent rechaza cualquier garantía, expresa o implícita, en relación con este manual y con cualquier información contenida en el mismo, incluyendo, pero no limitado a, las garantías implícitas de comercialización y adecuación a un fin determinado. En ningún caso Agilent será responsable de los errores o de los daños incidentales o consecuentes relacionados con el suministro, utilización o uso de este documento o de cualquier información contenida en el mismo. En el caso que Agilent y el usuario tengan un acuerdo escrito separado con condiciones de garantía que cubran el material de este documento y que estén en conflicto con estas condiciones, prevalecerán las condiciones de garantía del acuerdo separado.**

### **Licencias sobre tecnología**

El hardware y/o software descritos en este documento se suministran bajo una licencia y pueden utilizarse o copiarse únicamente de acuerdo con las condiciones de tal licencia.

### **Leyenda de derechos restringidos**

Si este software se desea utilizar como contrato directo o subcontrato del gobierno de EE. UU., el Software se entrega y posee una licencia como "Software para equipo comercial", según se define en DFAR 252.227-7014 (junio de 1995), como "artículo comercial", según se define en FAR 2.101(a), o como "Software de equipo restringido", según se define en FAR 52.227-19 (junio de 1987) o en cualquier otra normativa de agencia o cláusula contractual equivalente.

El uso, la duplicación o la divulgación de este Software están sujetos a las condiciones de la licencia comercial estándar de Agilent Technologies y todo el que no pertenezca a las agencias o departamentos DOD del gobierno de EE. UU. únicamente recibirá derechos restringidos como se define en FAR 52.227-19(c)(1-2) (junio de 1987). Los usuarios del gobierno de EE. UU. no recibirán derechos superiores a los derechos limitados según se define en FAR 52.227-14 (junio de 1987) o DFAR 252.227-7015 (b)(2) (noviembre de 1995), como resulte aplicable a cualesquiera datos técnicos.

### **Avisos de seguridad**

 **Un aviso de ADVERTENCIA indica un peligro. Llama la atención sobre un procedimiento de operación, una práctica o similar que, si no se realizan correctamente o no se ponen en práctica, pueden provocar daños personales o la muerte. No avance más allá de un aviso de ADVERTENCIA hasta que se entiendan y se cumplan completamente las condiciones indicadas.**

Un aviso de **PRECAUCIÓN** indica un peligro. Llama la atención sobre un procedimiento de operación, una práctica o similar que, si no se realizan correctamente o no se ponen en práctica, pueden provocar daños en el producto o pérdida de datos importantes. No avance más allá de un aviso de **PRECAUCIÓN** hasta que se entiendan y se cumplan completamente las condiciones indicadas.

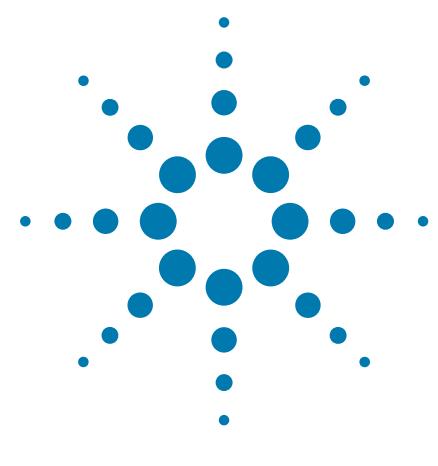

## **Guía rápida de Microplate Centrifuge**

Esta guía abarca los siguientes temas:

- ["Acerca de esta guía" en la página 2](#page-3-0)
- ["Información sobre seguridad" en la página 2](#page-3-1)
- ["Visión general del hardware" en la página 4](#page-5-0)
- ["Flujos de trabajo" en la página 5](#page-6-0)
- ["Inicio y apagado" en la página 6](#page-7-0)
- ["Configurar los parámetros de centrifugado" en la página 10](#page-11-0)
- ["Cargar y descargar microplacas y contrapesos" en la página 11](#page-12-0)
- ["Centrifugar el material de laboratorio" en la página 13](#page-14-0)
- ["Referencia de la pestaña Controls \(Controles\)](#page-17-0)  [de Centrifuge Diagnostics" en la página 16](#page-17-0)

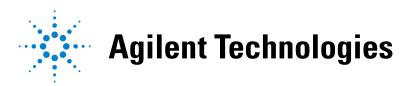

## <span id="page-3-0"></span>**Acerca de esta guía**

Esta guía resume las instrucciones para el operario de Microplate Centrifuge.

Para esta guía se da por supuesto que:

- Centrifuge se ha instalado correctamente y las cubetas están adecuadamente alineadas. Para conocer las instrucciones de instalación, consulte la *Microplate Centrifuge User Guide*.
- Ya se ha creado el perfil del dispositivo para Centrifuge y se han configurado los puntos de programación de la cubeta. Para conocer las instrucciones de instalación, consulte la *Microplate Centrifuge User Guide*.
- Está familiarizado con el software VWorks Automation Control. Consulte la *VWorks Automation Control User Guide*.

Si utiliza otro software para sistema de automatización de laboratorio, consulte la documentación del usuario para dicho software.

Para obtener información acerca de productos relacionados, puede buscar en el repertorio de conocimiento de productos o descargar la última versión de un archivo PDF desde la página web de Agilent Technologies:

[www.agilent.com/chem/askb](http://www.agilent.com/chem/askb)

## <span id="page-3-1"></span>**Información sobre seguridad**

#### **Antes de utilizar Microplate Centrifuge**

Antes de utilizar Centrifuge, su organización debe asegurarse de que ha recibido la formación apropiada para:

- Seguridad general en el laboratorio
- Funcionamiento correcto y seguro de Centrifuge
- Funcionamiento correcto y seguro de los componentes o sistemas de automatización de laboratorio que se utilizan junto con Centrifuge

#### **Precauciones sobre seguridad general**

Para conocer las precauciones sobre seguridad general, la declaración de uso previsto del producto y la lista de etiquetas de seguridad, consulte la *Automation Solutions Products General Safety Guide*.

Si el dispositivo Centrifuge está instalado en un BioCel System, consulte la *Guía de seguridad de BioCel System.*

#### **Peligros derivados de las piezas móviles**

El dispositivo Centrifuge no girará a menos que:

- La puerta esté cerrada y bloqueada.
- Las cubetas estén desbloqueadas.
- Las cargas de las cubetas estén equilibradas.
- Se envíe el comando de software adecuado.

Centrifuge cierra y bloquea la puerta de manera automática cada vez que se inicia un ciclo de centrifugado. La puerta de Centrifuge no se bloqueará ni se abrirá si el rotor se está moviendo.

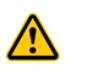

**ADVERTENCIA No intente bloquear la puerta de forma manual mientras se mueve el rotor. Incluso si el dispositivo está apagado, las cubetas pueden seguir moviéndose a una velocidad peligrosa.**

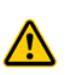

**ADVERTENCIA Manténgase alejado de Centrifuge cuando está en movimiento. No pueden preverse todas las situaciones, por lo que pueden producirse lesiones graves. Es responsabilidad de cada operario seguir las advertencias y las etiquetas de seguridad.**

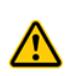

**ADVERTENCIA Manténgase alejado de la puerta de Centrifuge mientras se abre o se cierra. La puerta de Centrifuge puede causar pinzamiento, cortes o perforaciones si su mano se encuentra en la abertura del dispositivo cuando se está cerrando.**

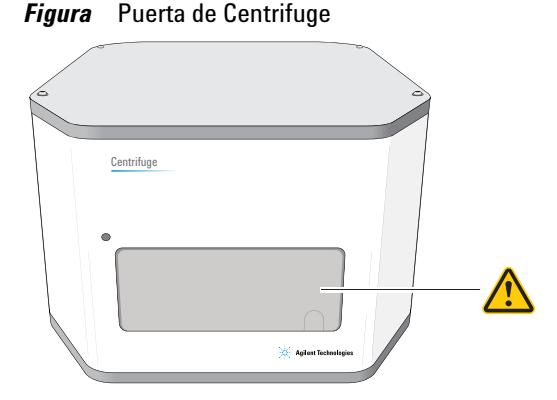

**ADVERTENCIA No ponga en marcha Centrifuge si alguno de sus componentes o accesorios están dañados o si se han modificado de cualquier forma no autorizada por parte de Agilent Technologies. No ponga en marcha Centrifuge si se han quedado atrapados objetos o líquidos en el interior de la cámara. Interrumpa el uso de Centrifuge si el dispositivo vibra o emite ruidos que superen los niveles normales.**

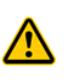

**ADVERTENCIA Cada cubeta de Centrifuge puede soportar una microplaca o un contrapeso de hasta 250 g. En el caso de colocar microplacas o contrapesos que superen esta cantidad en Centrifuge, puede producirse un fallo en el funcionamiento, lo que provocaría daños en el dispositivo y lesiones graves.** 

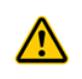

**ADVERTENCIA No ponga en marcha Centrifuge a una velocidad superior a 1500 rpm a menos que se haya instalado de manera segura a una estructura aprobada por Agilent Technologies.**

## <span id="page-5-0"></span>**Visión general del hardware**

La puerta de Centrifuge se encuentra en la parte delantera del dispositivo. La puerta se abre para permitirle cargar y descargar microplacas. La puerta se cierra y se bloquea antes de que se inicie un ciclo de centrifugado. Para obtener más información, consulte la *Microplate Centrifuge User Guide*.

*Figura* Puerta en la parte delantera de Centrifuge

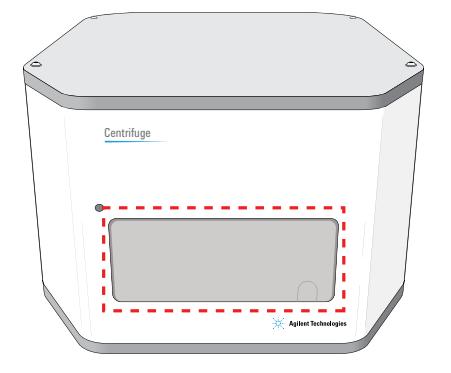

En el interior de Centrifuge hay dos cubetas donde se colocan las microplacas y los contrapesos. La siguiente figura muestra una vista de cerca de las cubetas.

*Nota:* desde la puerta puede verse una única cubeta.

*Figura* Cubetas en el interior de Centrifuge

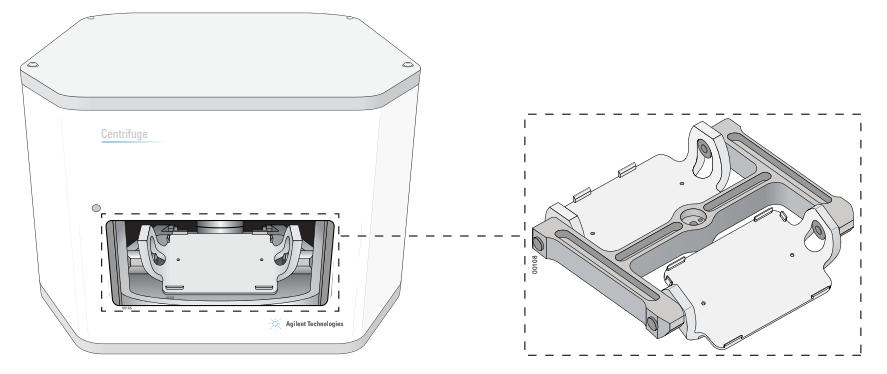

## <span id="page-6-0"></span>**Flujos de trabajo**

#### **Acerca de los flujos de trabajo**

Existen dos maneras de utilizar Centrifuge para centrifugar las microplacas:

- Con un sistema de automatización de laboratorio, en el que se ejecuta un protocolo que contiene tareas de Centrifuge para centrifugar varias microplacas mediante un solo ciclo de centrifugado o varios. Consulte ["Flujo de trabajo para ejecutar un](#page-6-1)  [protocolo" en la página 5.](#page-6-1)
- Con los comandos en Centrifuge Diagnostics para centrifugar una microplaca de manera individual. Consulte ["Flujo de trabajo para utilizar Centrifuge](#page-7-1)  [Diagnostics" en la página 6.](#page-7-1)

#### <span id="page-6-1"></span>**Flujo de trabajo para ejecutar un protocolo**

Puede iniciar un solo ciclo de centrifugado o varios cuando ejecuta un protocolo que contenga tareas de Centrifuge. Durante la ejecución, el robot del sistema de automatización de laboratorio cargará y descargara microplacas de muestra en Centrifuge. A continuación, Centrifuge centrifugará las microplacas en función de los parámetros que se hayan especificado en las tareas de Centrifuge.

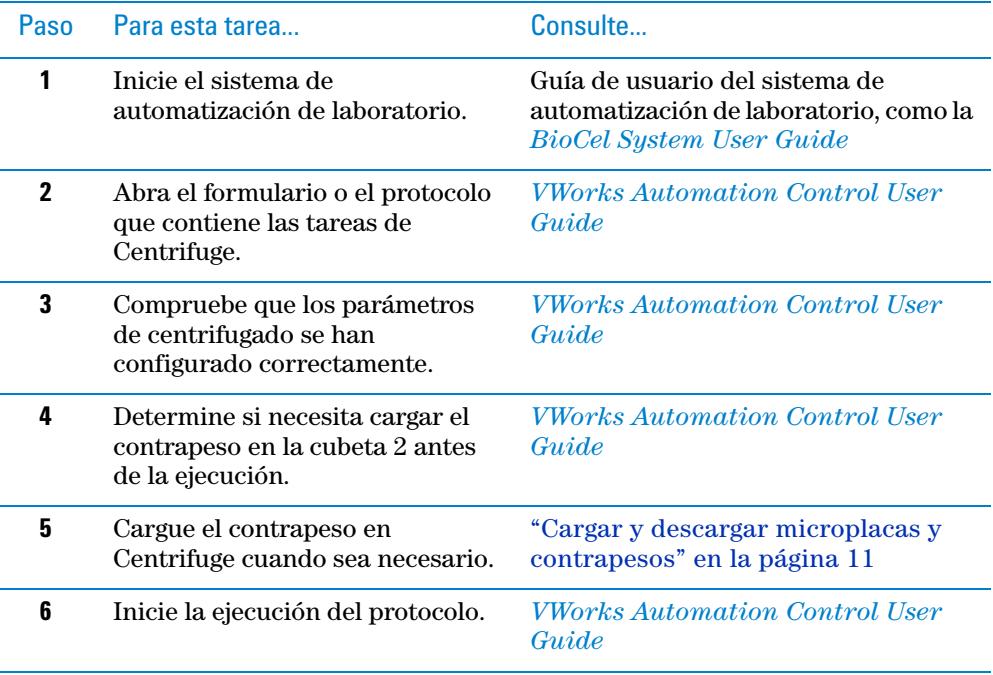

El flujo de trabajo para iniciar una ejecución es el siguiente:

### <span id="page-7-1"></span>**Flujo de trabajo para utilizar Centrifuge Diagnostics**

Se utiliza Centrifuge Diagnostics para centrifugar microplacas individuales sin ejecutar protocolos. El flujo de trabajo es el siguiente:

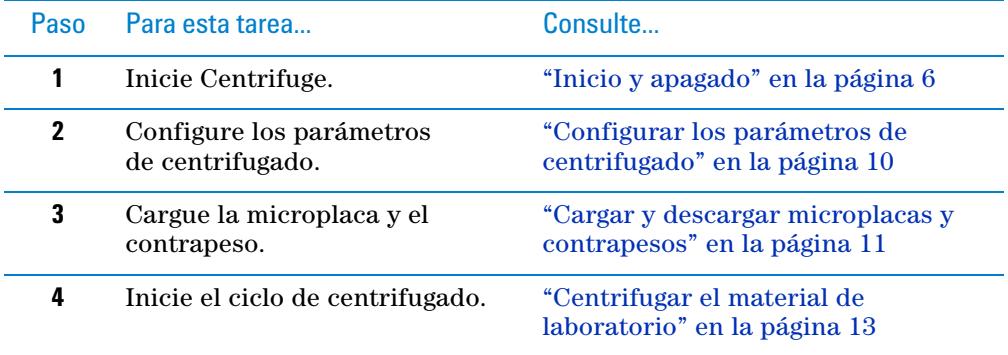

## <span id="page-7-0"></span>**Inicio y apagado**

### **Iniciar Centrifuge**

#### *Para iniciar Centrifuge:*

- **1** Compruebe que el suministro de aire está activado.
- **2** Encienda el ordenador y el monitor. Se inicia el sistema operativo Microsoft Windows.
- **3** En la parte posterior de Centrifuge, pulse el interruptor de alimentación para que quede en la posición de encendido (I).

*Figura* Interruptor de alimentación situado en la parte posterior de Centrifuge

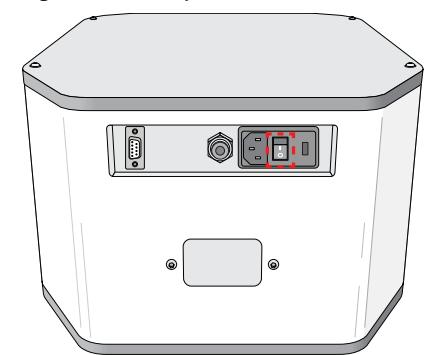

- **4** Inicie el software VWorks.
- **<sup>5</sup>** Abra el archivo del dispositivo.
- **6** Desactive el modo de simulación.
- **7** En la zona de **Devices** (Dispositivos), seleccione el dispositivo **Centrifuge**.
- **8** En la zona de **Centrifuge Properties** (Propiedades de Centrifuge), compruebe que está seleccionado el perfil correcto.
- **9** Haga clic en **Initialize selected devices** (Inicializar dispositivos seleccionados).

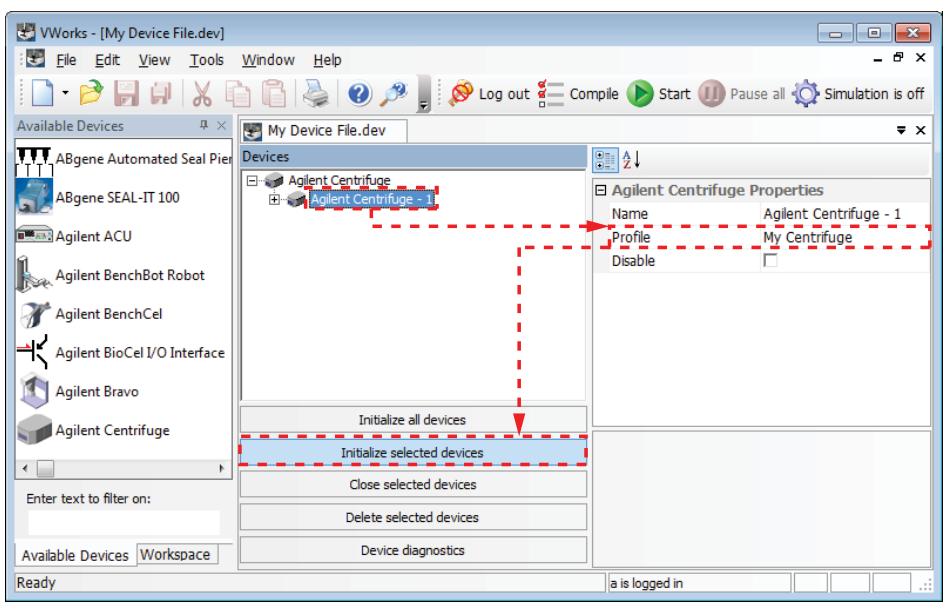

- **10** Compruebe los indicadores de estado en el cuadro de diálogo de **Centrifuge Diagnostics** para asegurarse de que Centrifuge está encendido.
	- **a** En el archivo del dispositivo, haga clic en **Device diagnostics** (Diagnóstico del dispositivo).

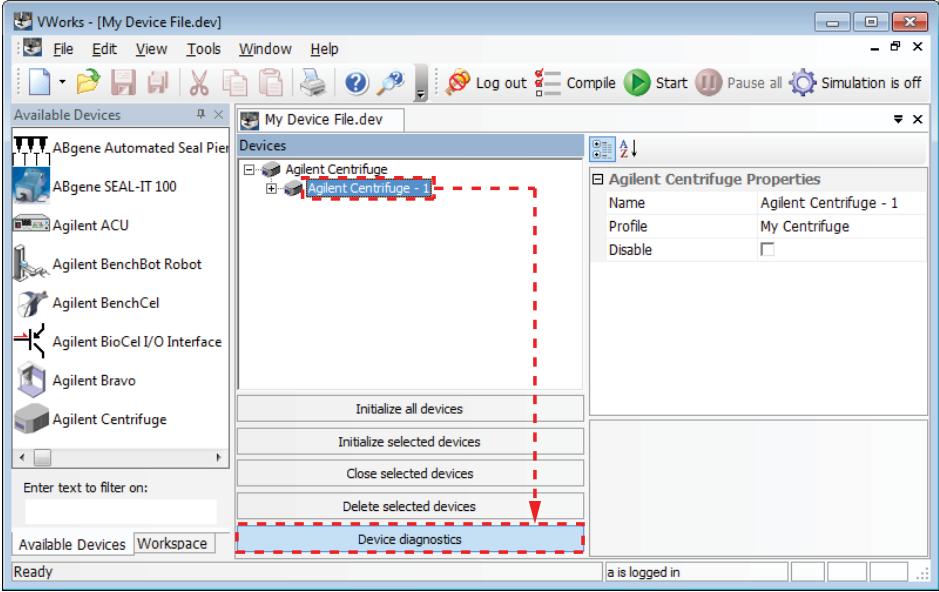

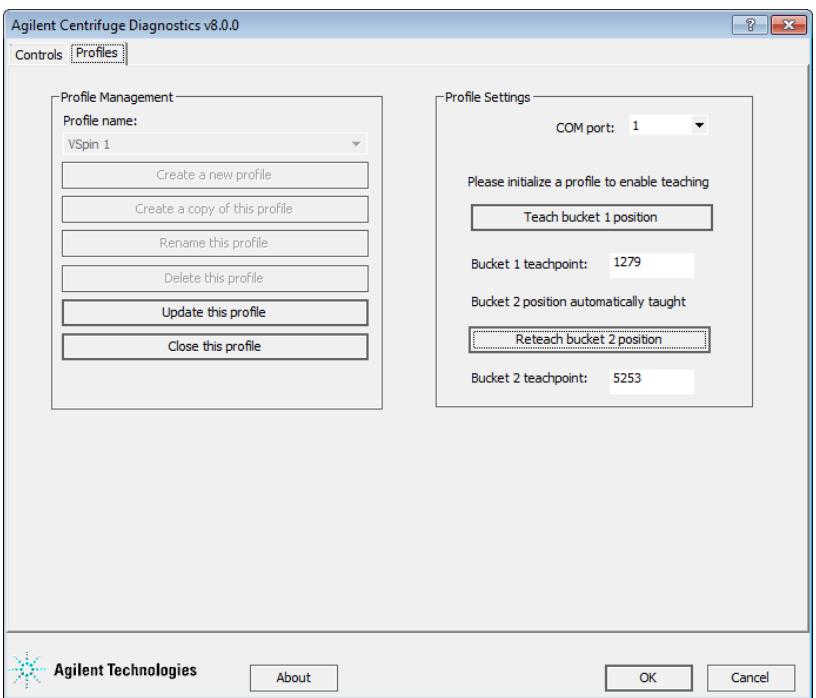

Se abrirá el cuadro de diálogo de Centrifuge Diagnostics.

**b** Haga clic en la pestaña **Controls** (Controles). En la zona de **Status** (Estado), compruebe que estén activadas las luces indicadoras adecuadas. Para obtener una descripción acerca de las luces indicadoras, consulte ["Zona de Status](#page-18-0)  [\(Estado\)" en la página 17.](#page-18-0)

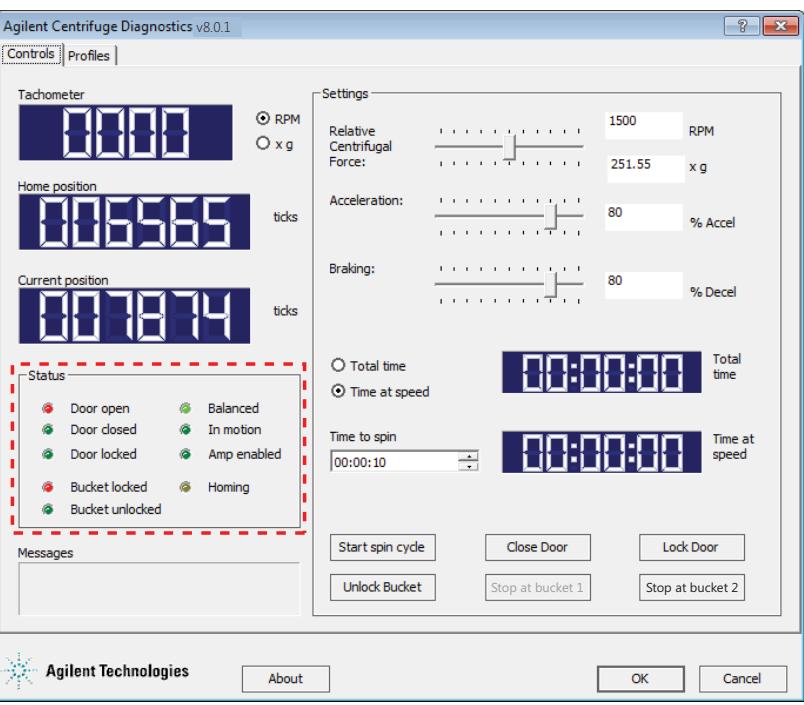

### **Apagar Centrifuge**

Apague Centrifuge antes de realizar cualquier mantenimiento de rutina o de reparación.

#### *Para apagar Centrifuge:*

- **1** Extraiga cualquier material de laboratorio o contrapeso que haya en Centrifuge. Para obtener instrucciones de descarga, consulte ["Cargar y descargar](#page-12-0)  [microplacas y contrapesos" en la página 11.](#page-12-0)
- **2** Cierre el cuadro de diálogo de **Centrifuge Diagnostics**.
- **3** En el archivo del dispositivo, seleccione el dispositivo Centrifuge que desea apagar y, a continuación, haga clic en **Close selected devices** (Cerrar dispositivos seleccionados).

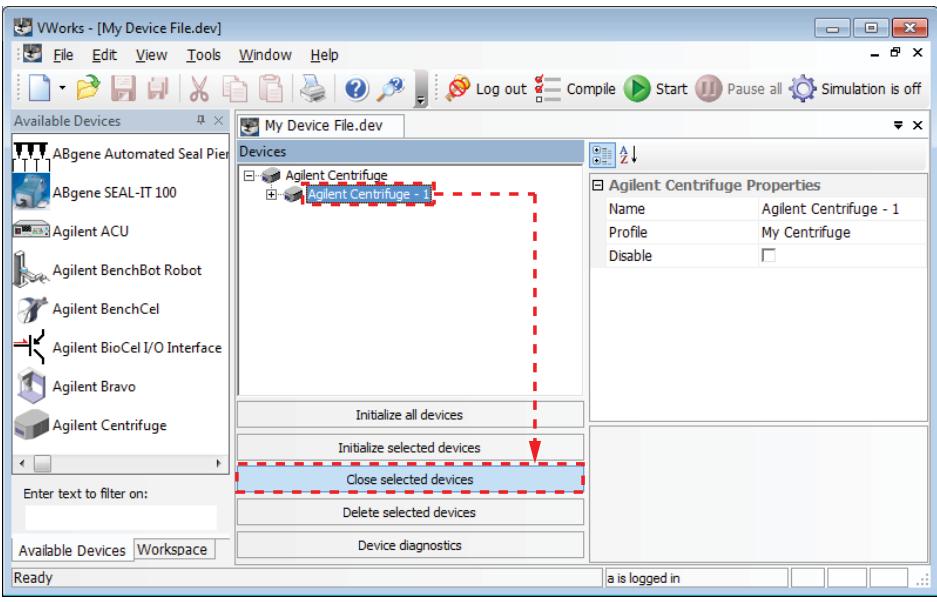

- **4** Cierre el software VWorks.
- **5** Apague el ordenador y el monitor.
- **6** En la parte posterior de Centrifuge, presione el interruptor de alimentación para que quede en la posición de apagado (o).
- **7** Desactive el suministro de aire de Centrifuge.

## <span id="page-11-0"></span>**Configurar los parámetros de centrifugado**

Los parámetros de centrifugado se configuran en la pestaña Controls (Controles) de Centrifuge Diagnostics. Cuando configura los parámetros de centrifugado, especifica los parámetros de movimiento (**1**) y los de tiempo (**2**).

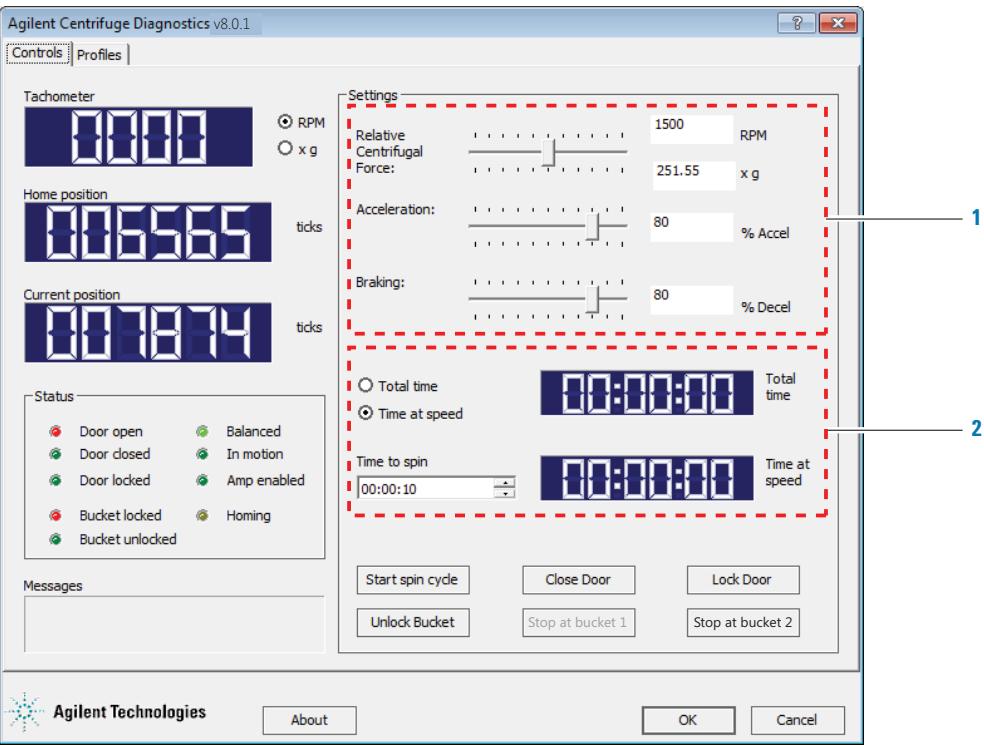

#### *Para configurar los parámetros de centrifugado:*

**1** En la pestaña Controls (Controles) de **Centrifuge Diagnostics**, configure los parámetros de movimiento:

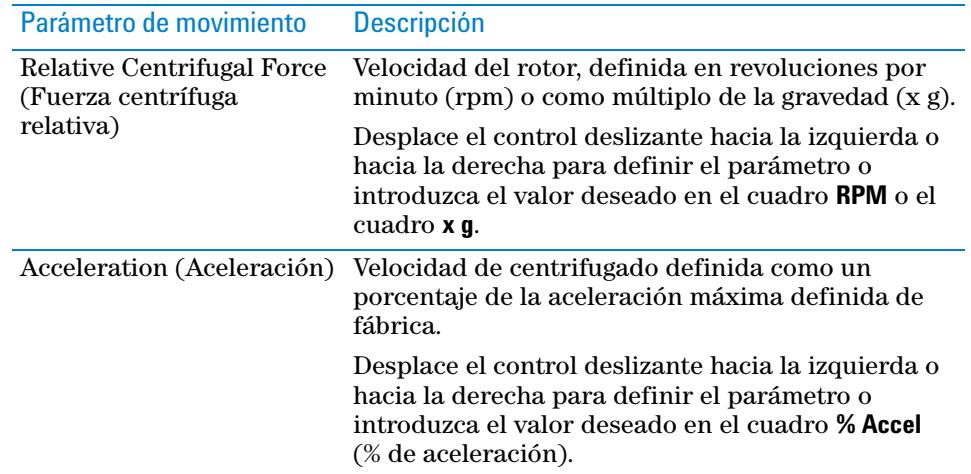

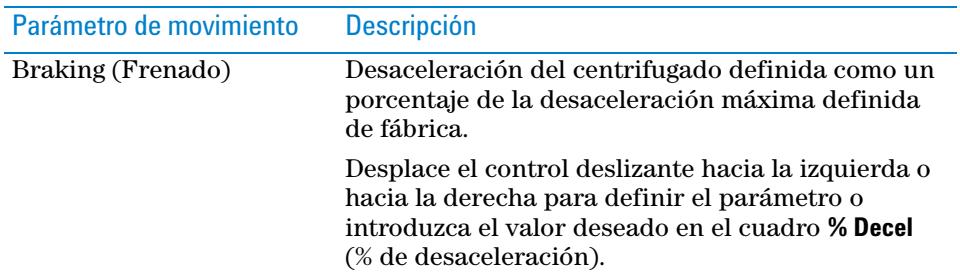

- **2** Configure los parámetros temporales:
	- **a** Seleccione uno de los siguientes parámetros para especificar la manera en que el software debe contar el tiempo de centrifugado:

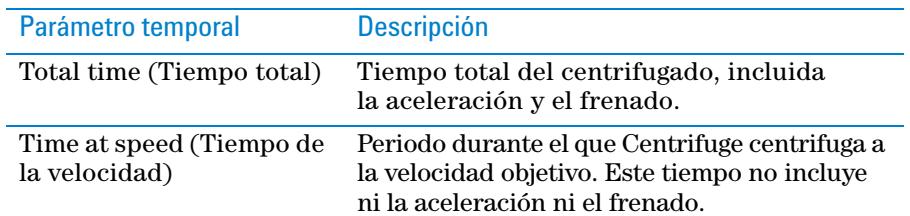

**b** En el cuadro **Time to spin** (Tiempo de centrifugado), introduzca la duración del tiempo total o del tiempo de la velocidad, en formato hh:mm:ss. De forma alternativa, puede utilizar las flechas hacia arriba y hacia abajo para especificar la duración.

## <span id="page-12-0"></span>**Cargar y descargar microplacas y contrapesos**

#### **Equilibrar las cubetas de Centrifuge**

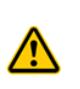

**ADVERTENCIA Cada cubeta de Centrifuge puede soportar una microplaca o un contrapeso de hasta 250 g. En el caso de colocar microplacas o contrapesos que superen esta cantidad en Centrifuge, puede producirse un fallo en el funcionamiento, lo que provocaría daños en el dispositivo y lesiones graves.**

El peso de las cubetas de Centrifuge debe ser el mismo o estar dentro de los valores de tolerancia de equilibrio para que permanezcan equilibradas durante el centrifugado. Si las cubetas están desequilibradas, puede producirse un error en el centrifugado.

**IMPORTANTE** Cada Centrifuge incorpora dos cubetas que se han equilibrado con una diferencia máxima de 1 g entre ellas. Para mantenerse dentro de los valores de tolerancia de equilibrio de Centrifuge, utilice únicamente las cubetas que se entregan con Centrifuge. No utilice cubetas de otro dispositivo Centrifuge.

**IMPORTANTE** Antes de colocar las microplacas y los contrapesos en Centrifuge, asegúrese de que la diferencia de peso de ambas piezas se encuentra en un intervalo de 10 g para evitar un error del centrifugado.

Si desea centrifugar una única microplaca de muestra, asegúrese de utilizar un contrapeso con una diferencia máxima de peso de 10 g con respecto a la microplaca de muestra. El contrapeso puede ser una microplaca que contenga agua. Si desea centrifugar dos microplacas de muestra a la vez, asegúrese de que la diferencia máxima de peso es de 10 g entre ellas.

*Nota:* el software no proporciona indicaciones de que las cubetas no están equilibradas al cargar las microplacas y los contrapesos. Si las cubetas no están equilibradas, el rotor se detendrá durante el centrifugado y se activará la luz de equilibrado en Centrifuge Diagnostics.

**IMPORTANTE** Si utiliza una microplaca a modo de contrapeso, sustitúyala de manera regular (semanalmente si se emplea con frecuencia), especialmente si la microplaca es de poliestireno.

#### **Procedimiento**

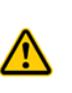

**ADVERTENCIA La puerta de Centrifuge se cierra y se abre de manera automática cuando hace clic en los comandos Stop at bucket (Detenerse en la cubeta). Manténgase alejado de la puerta de Centrifuge mientras se abre o se cierra. La puerta de Centrifuge puede causar pinzamiento, cortes o perforaciones si su mano se encuentra en la abertura del dispositivo cuando se está cerrando.**

Se utilizan los comandos **Stop at bucket** (Detenerse en la cubeta) de la pestaña Controls (Controles) de Centrifuge Diagnostics al cargar y descargar microplacas y contrapesos en Centrifuge.

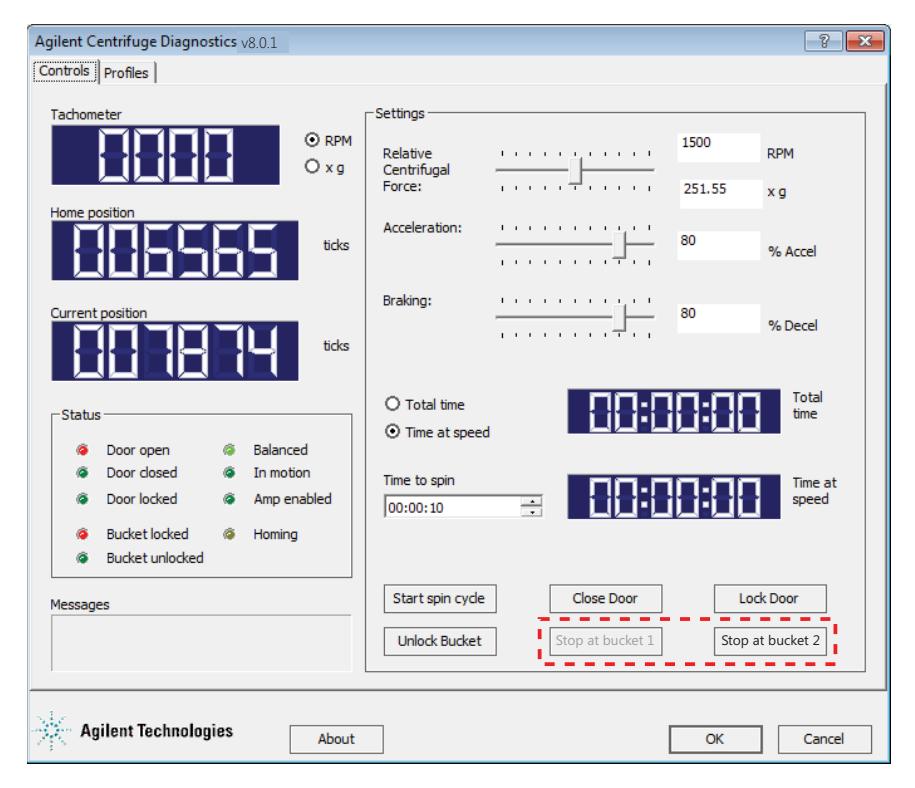

#### *Para cargar microplacas o el contrapeso en Centrifuge:*

- **1** En la pestaña Controls (Controles) de **Centrifuge Diagnostics**, haga clic en **Stop at bucket 2** (Detenerse en la cubeta 2). El dispositivo Centrifuge cierra y bloquea la puerta, mueve la cubeta 2 hacia la puerta y, a continuación, la abre. La cubeta 2 debe ser visible desde la puerta.
- **2** Si utiliza un contrapeso, colóquelo en la cubeta 2. Si centrifuga dos microplacas de muestra, coloque una de las microplacas en la cubeta 2.

Puede colocar la microplaca o el contrapeso en la cubeta de forma manual o mediante el robot del sistema de automatización de laboratorio. Para obtener instrucciones acerca de cómo utilizar el robot, consulte la documentación de usuario para el robot.

- **3** Haga clic en **Stop at bucket 1** (Detenerse en la cubeta 1). El dispositivo Centrifuge cierra y bloquea la puerta, mueve la cubeta 1 hacia la puerta y, a continuación, la abre. La cubeta 1 debe ser visible desde la puerta.
- **4** Coloque la microplaca de muestra en la cubeta 1.

#### *Para descargar una microplaca o un contrapeso:*

- **1** En la pestaña Controls (Controles) de **Centrifuge Diagnostics**, haga clic en **Stop at bucket 1** (Detenerse en la cubeta 1) o en **Stop at bucket 2** (Detenerse en la cubeta 2). El dispositivo Centrifuge cierra y bloquea la puerta, mueve la cubeta hacia la puerta y, a continuación, la abre. El material de laboratorio debe ser visible desde la puerta.
- **2** Extraiga la microplaca o el contrapeso de la cubeta.

Puede retirar la microplaca o el contrapeso de la cubeta de forma manual o mediante el robot del sistema de automatización de laboratorio. Para obtener instrucciones acerca de cómo utilizar el robot, consulte la documentación de usuario para el robot.

**3** Repita los pasos 1 y 2 para extraer la segunda microplaca o contrapeso.

## <span id="page-14-0"></span>**Centrifugar el material de laboratorio**

#### **Antes de comenzar**

Asegúrese de que:

- Los parámetros de centrifugado se han configurado correctamente. Consulte ["Configurar los parámetros de centrifugado" en la página 10.](#page-11-0)
- Ha cargado el contrapeso y la microplaca de muestra. Consulte ["Cargar y](#page-12-0)  [descargar microplacas y contrapesos" en la página 11](#page-12-0).

### **Procedimiento**

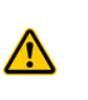

**ADVERTENCIA El dispositivo Centrifuge cierra la puerta de forma automática al iniciar un ciclo de centrifugado y la abre de forma automática cuando el ciclo ha finalizado. Manténgase alejado de la puerta de Centrifuge mientras se abre o se cierra. La puerta de Centrifuge puede causar pinzamiento, cortes o perforaciones si su mano se encuentra en la abertura del dispositivo cuando se está cerrando.**

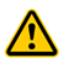

**ADVERTENCIA Manténgase alejado de Centrifuge cuando está en movimiento. No pueden preverse todas las situaciones, por lo que pueden producirse lesiones graves.** 

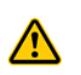

**ADVERTENCIA No intente bloquear la puerta de forma manual mientras se mueve el rotor. Incluso si el dispositivo está apagado, las cubetas pueden seguir moviéndose a una velocidad peligrosa.**

Se utiliza el comando **Start spin cycle** (Iniciar ciclo de centrifugado) de la pestaña Controls de Centrifuge Diagnostics para iniciar el centrifugado de la microplaca. Puede utilizar los comandos **Stop at bucket** (Detenerse en la cubeta) para detener el centrifugado en marcha.

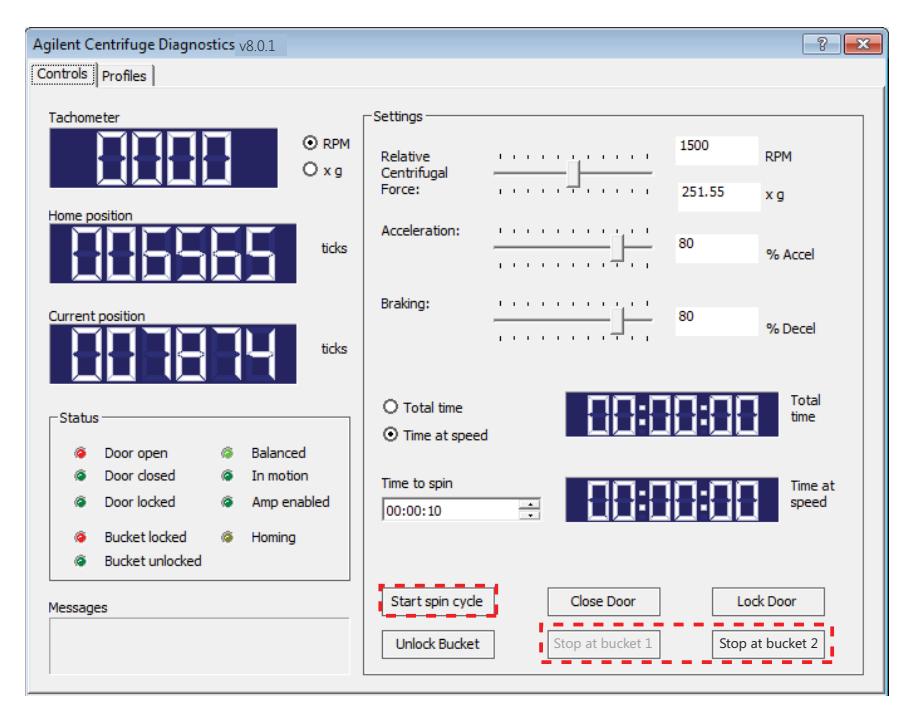

#### *Para iniciar el centrifugado del material de laboratorio:*

- **1** En la pestaña Controls (Controles) de **Centrifuge Diagnostics**, haga clic en **Start spin cycle** (Iniciar ciclo de centrifugado). El dispositivo Centrifuge cierra y bloque la puerta y, a continuación, se inicia el centrifugado del material de laboratorio. Al finalizar, se abre la puerta. La cubeta 1 (o la última cubeta cargada) debe ser visible desde la puerta.
- **2** Para centrifugar otra microplaca de muestra, sustituya la microplaca que se encuentra en la cubeta e inicie otro ciclo de centrifugado.

#### *Para controlar el progreso de un ciclo de centrifugado:*

Compruebe la información que aparece en las siguientes secciones de la pestaña **Controls** (Controles):

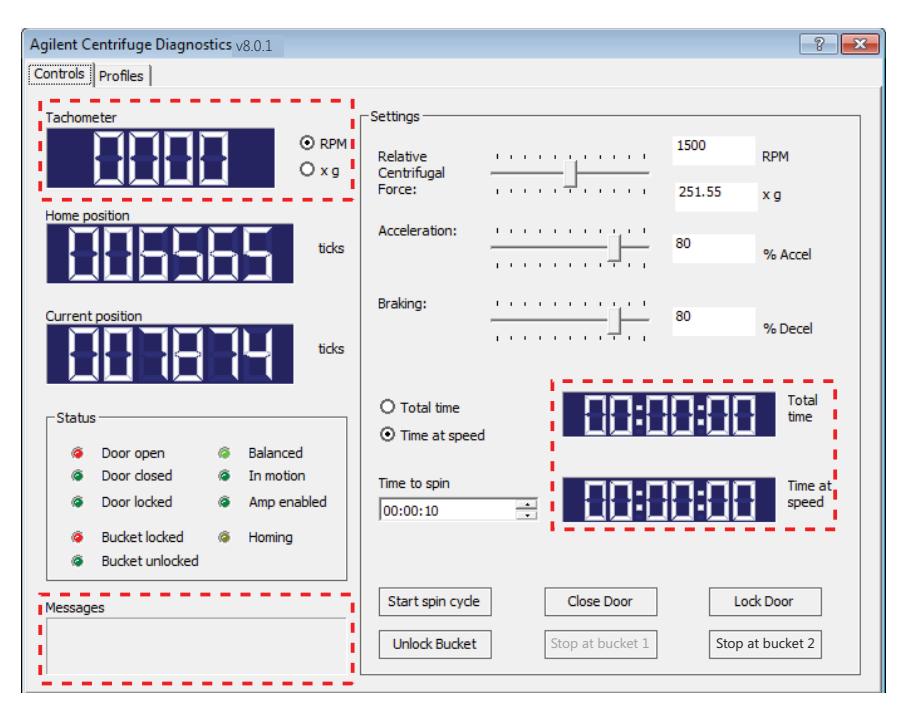

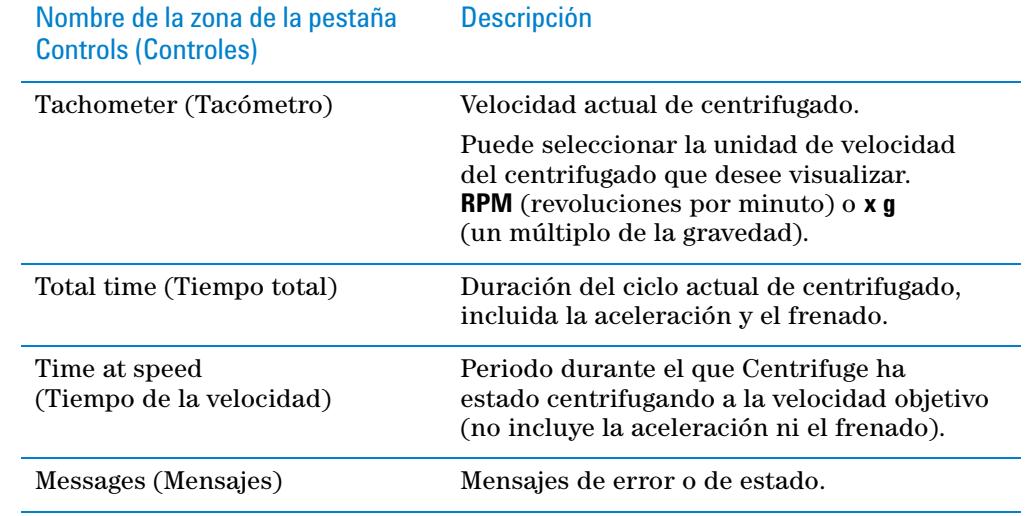

Para obtener información acerca de los indicadores de estado, consulte ["Zona de](#page-18-0)  [Status \(Estado\)" en la página 17](#page-18-0).

#### *Para detener un ciclo de centrifugado:*

En la pestaña Controls (Controles) de **Centrifuge Diagnostics**, haga clic en **Stop at bucket 1** (Detenerse en la cubeta 1) o en **Stop at bucket 2** (Detenerse en la cubeta 2). El dispositivo Centrifuge reduce la velocidad, mueve la cubeta especificada hacia la puerta y, a continuación, la abre.

## <span id="page-17-0"></span>**Referencia de la pestaña Controls (Controles) de Centrifuge Diagnostics**

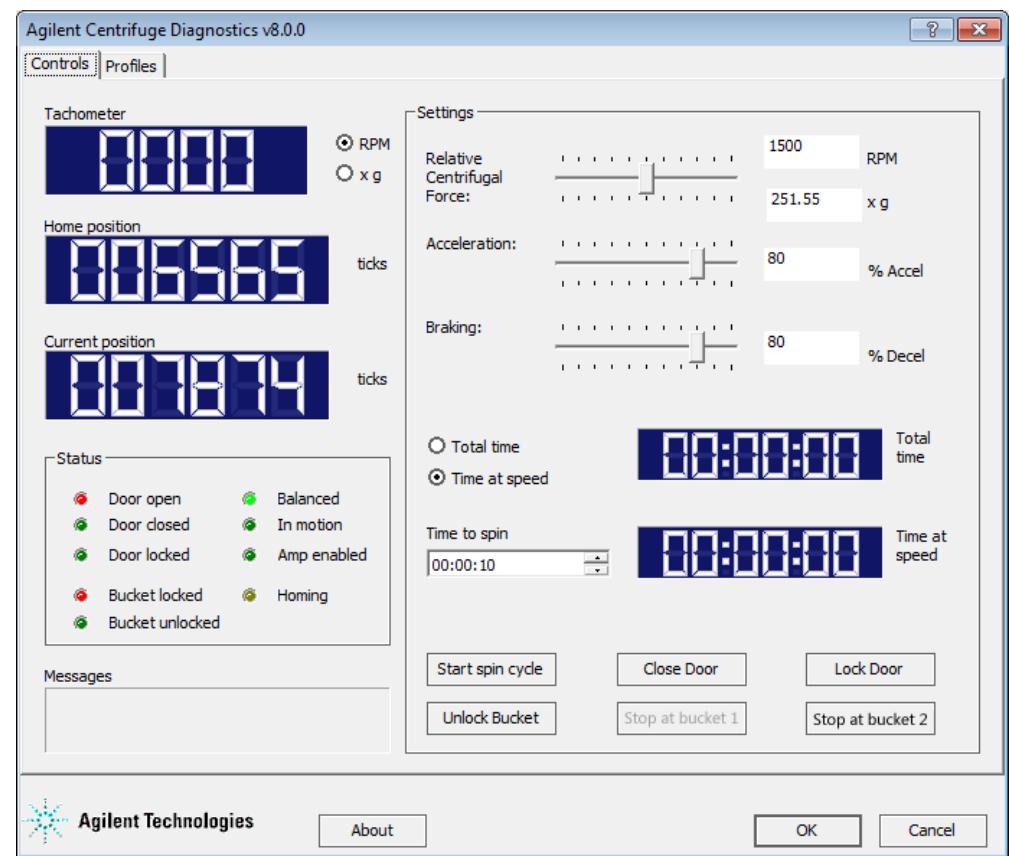

### **Zona de visualización**

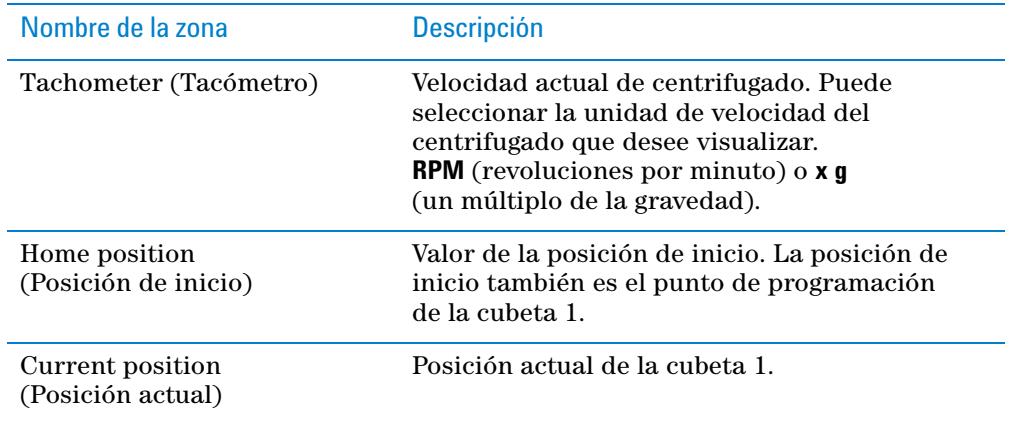

### <span id="page-18-0"></span>**Zona de Status (Estado)**

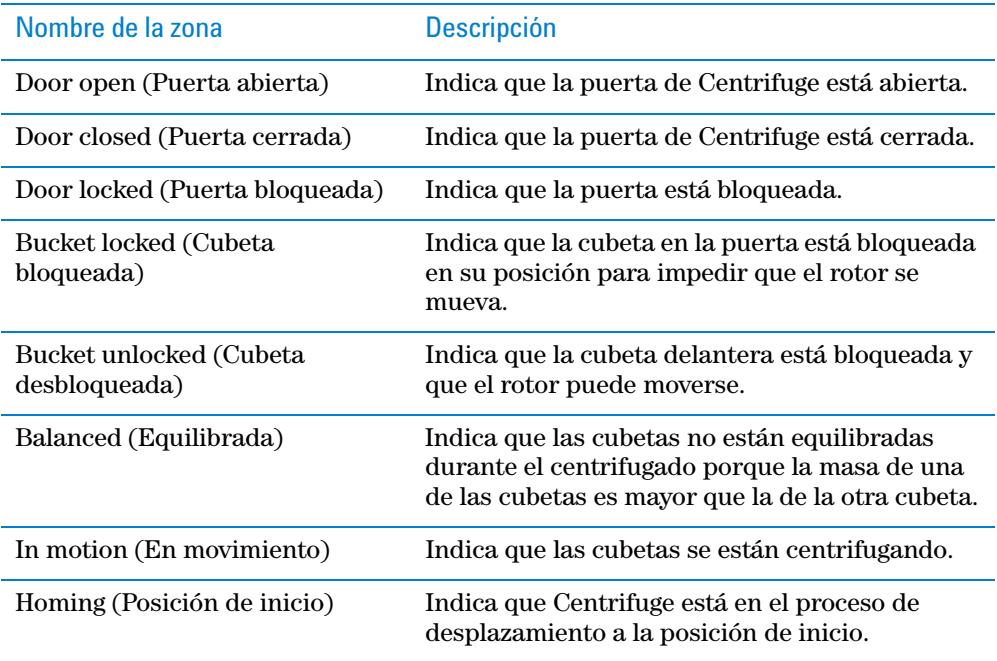

## **Zona Messages (Mensajes)**

Se muestran mensajes de error o de estado.

## **Zona Settings (Ajustes)**

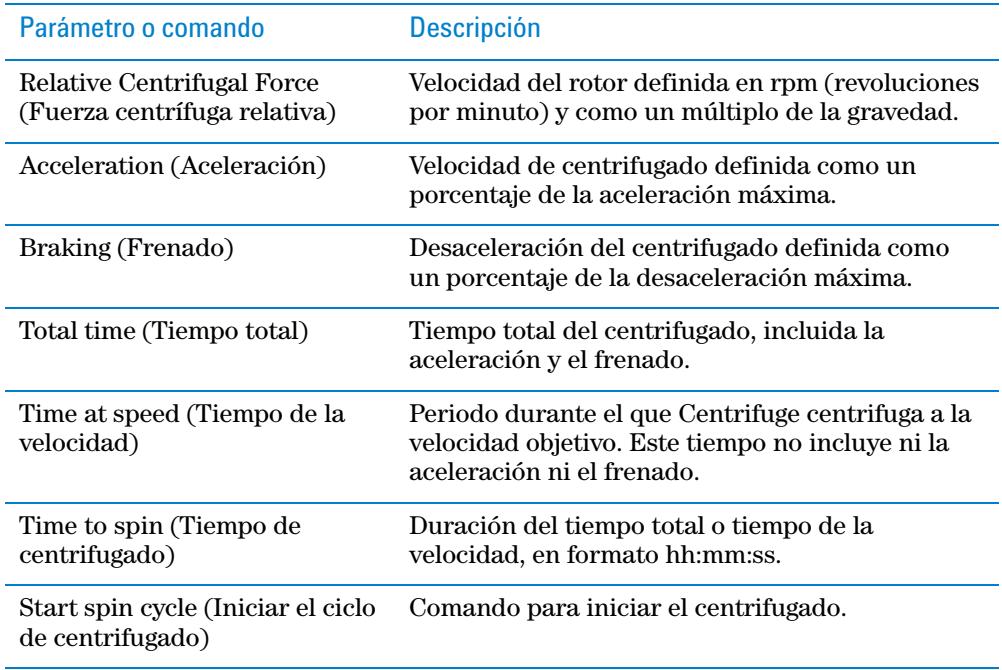

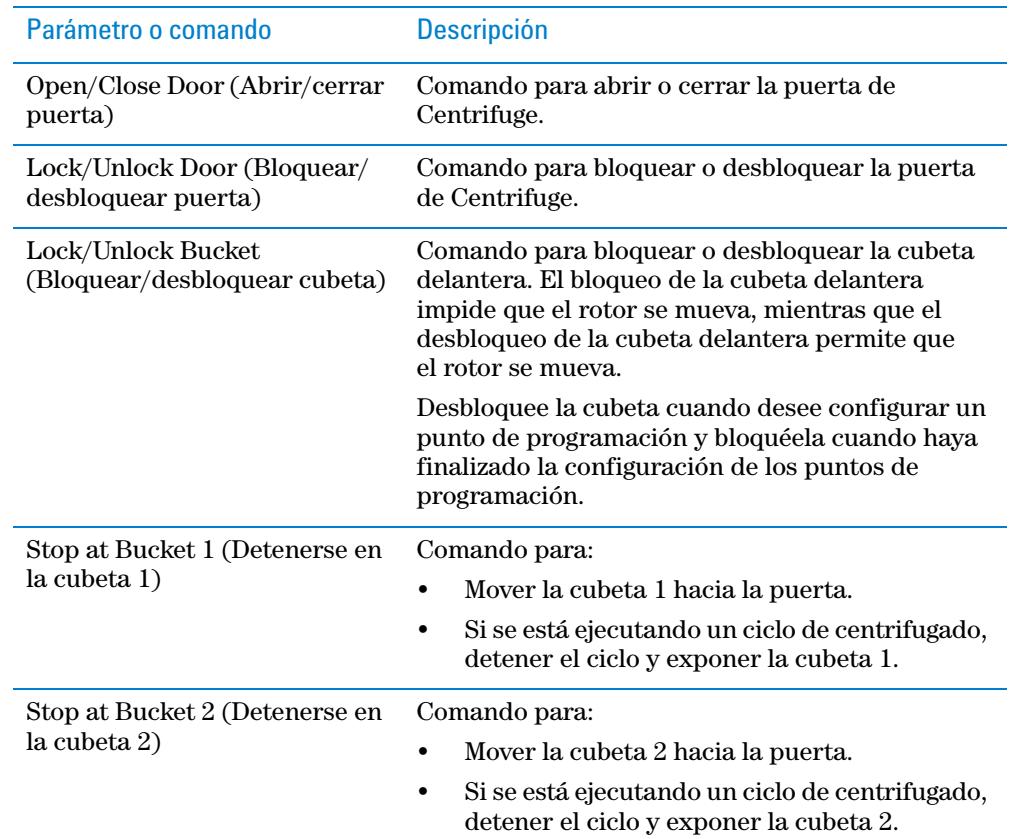

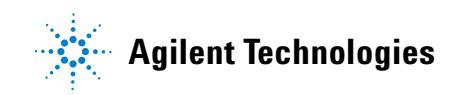

**Guía rápida G5405-95006** Revisión A, enero de 2014